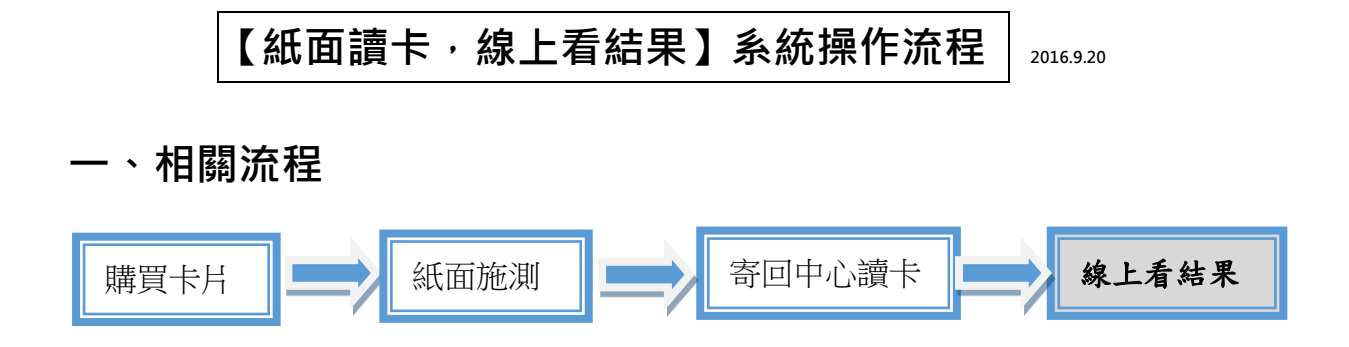

### **二、線上系統操作流程**

- **(一) 教師專區(p2~6)**
	- **1. 系統登入**
	- **2. 結果查詢**
	- **3. 資料維護功能**

**(二) 學生專區(p7~10)**

- **1. 操作流程圖**
- **2. 系統登入**
- **3. 結果查詢**
- **4. 資料維護**

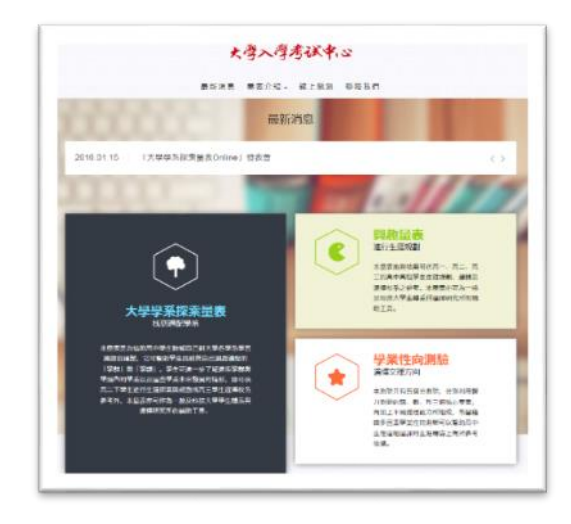

#### **(一) 教師專區**

### **1. 教師登入**

進入「線上施測系統首頁->點選○<sup>1</sup> 【教師專區】->○<sup>2</sup> 輸入學校代碼、密碼及驗 證碼。

**提醒 1:**登入系統待機超過 20 分鐘將自動登出。

 **提醒 2:**第一次登入系統時,由本中心提供學校代碼和密碼,同校教師共用 一組學校代號及密碼進行操作。

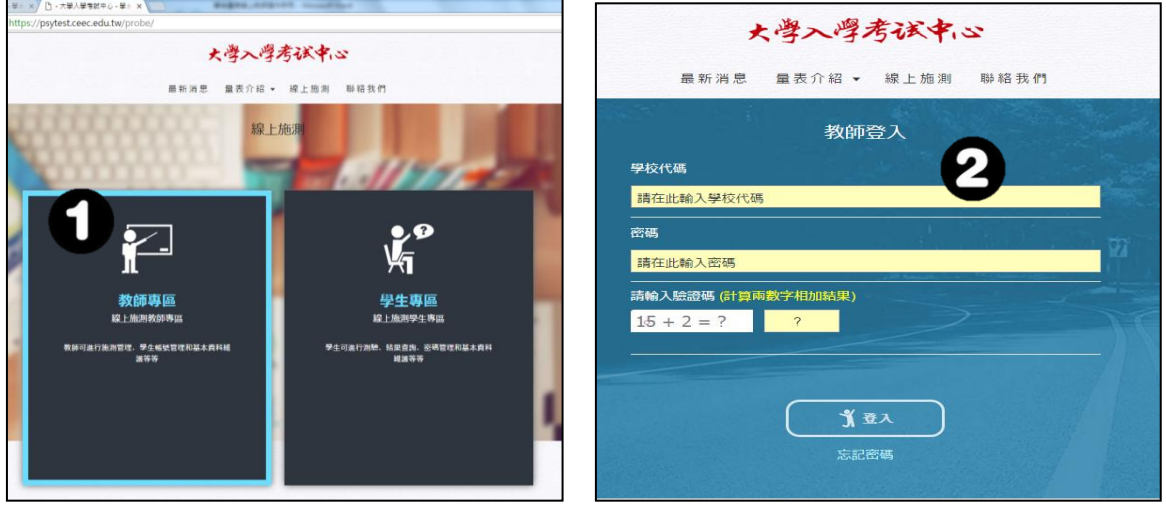

**(2)忘記密碼:**

在登入畫面下方點選【忘記密碼】->輸入學校代碼、e-mail,新密碼將發送至信 箱中。若教師忘記系統設定 e-mail,請聯絡本中心可重設信箱。

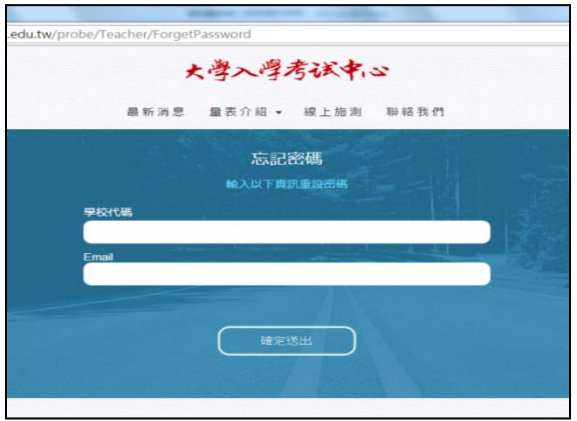

### **2. 結果查詢**

點選圖示①可查詢班級個人的施測結果,紅框處依教師需求下載各式適配排行榜及班 級報表。

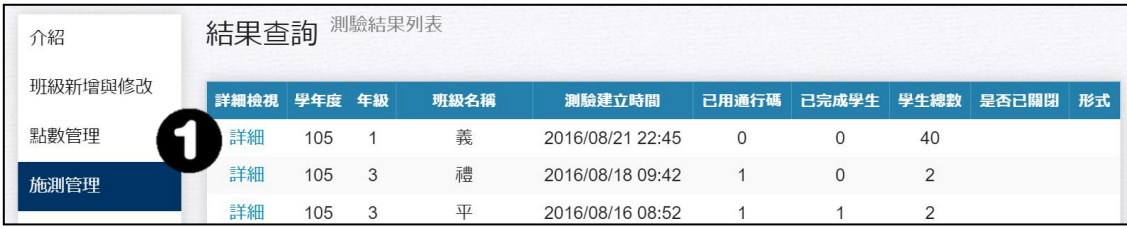

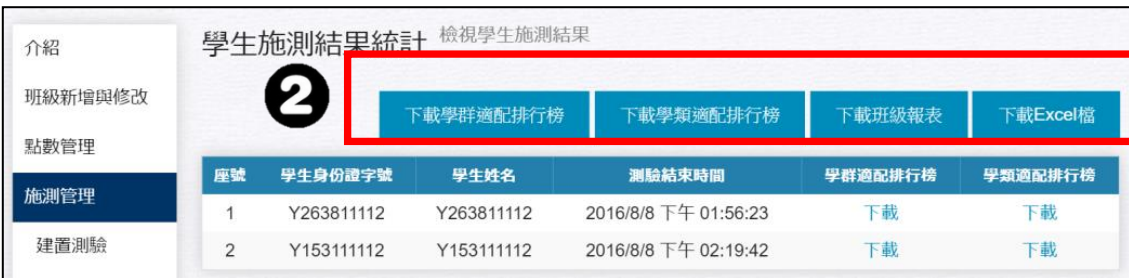

【下載學群適配排行榜】: 教師可以批次下載全班的「個人 結果報告書」,以 18 學群排序。

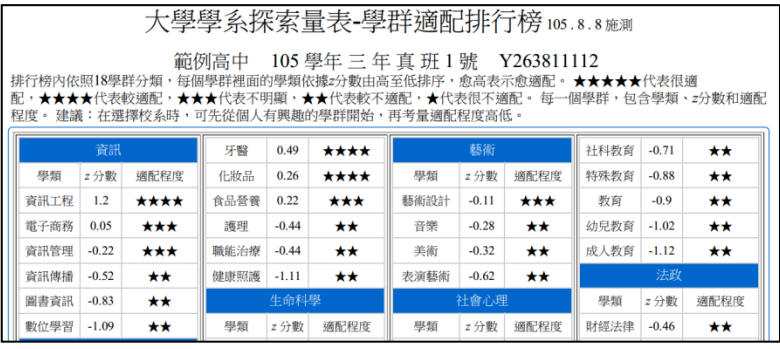

【下載學類適配排行榜】: 教師可以批次下載全班的「個人結 果報告書」,以學類適配度呈現。

#### 大學學系探索量表-學類適配排行榜105.8.8施測

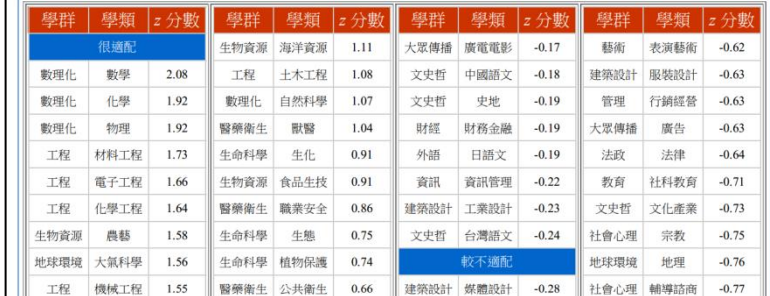

#### 【下載班級報表】:班級報表呈現每位學生 z 分數數值最高的 8 種學類。

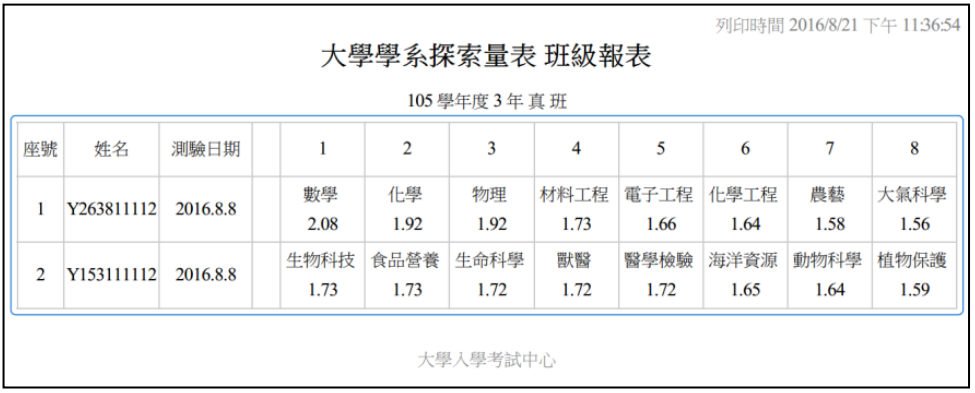

# 【下載 EXCEL 檔】: 班級報表顯示每位學生 z 分數最高的 8 種學類以及 30 種知識分

數之原始分數。

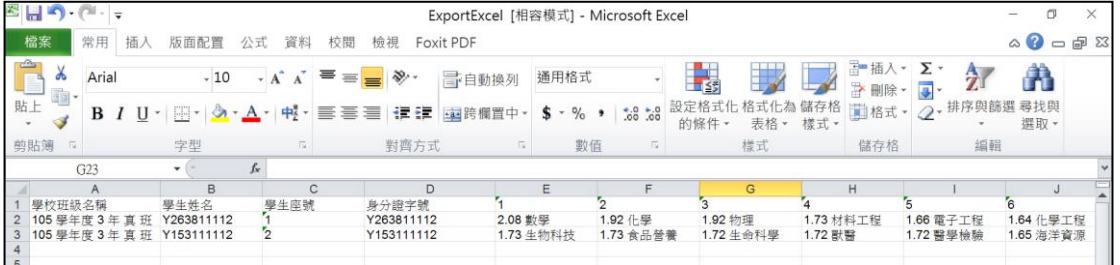

### **3. 資料維護功能**

#### **(1)學生信箱修改**

當學生登入帳號同時忘記密碼及 email, 教師進入「學生信箱修改」點選圖示① **▲ 直接修改學生 email**,但其他基本資料不可修改。

學生再到登入首頁點選「忘記密碼」填入新的 email 信箱, 即可收到新密碼。

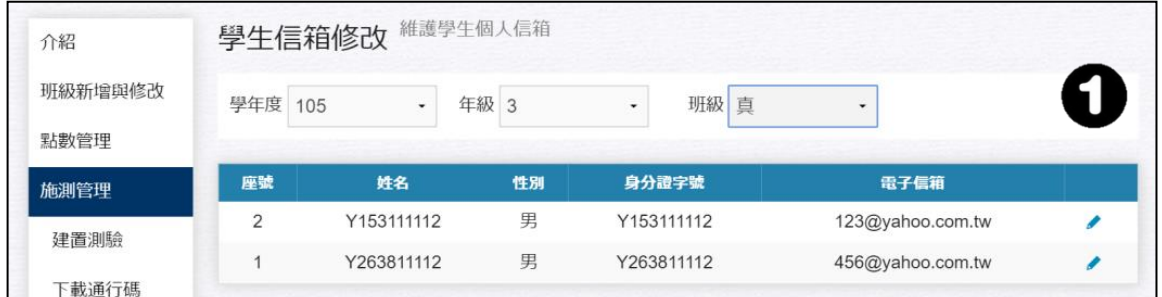

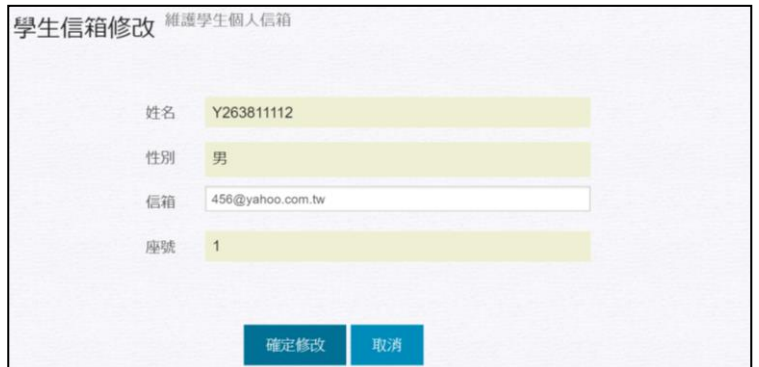

#### **(2)教師基本資料**

學校承辦人可至此處修改連絡電話、傳真、職稱、姓名及電子信箱。

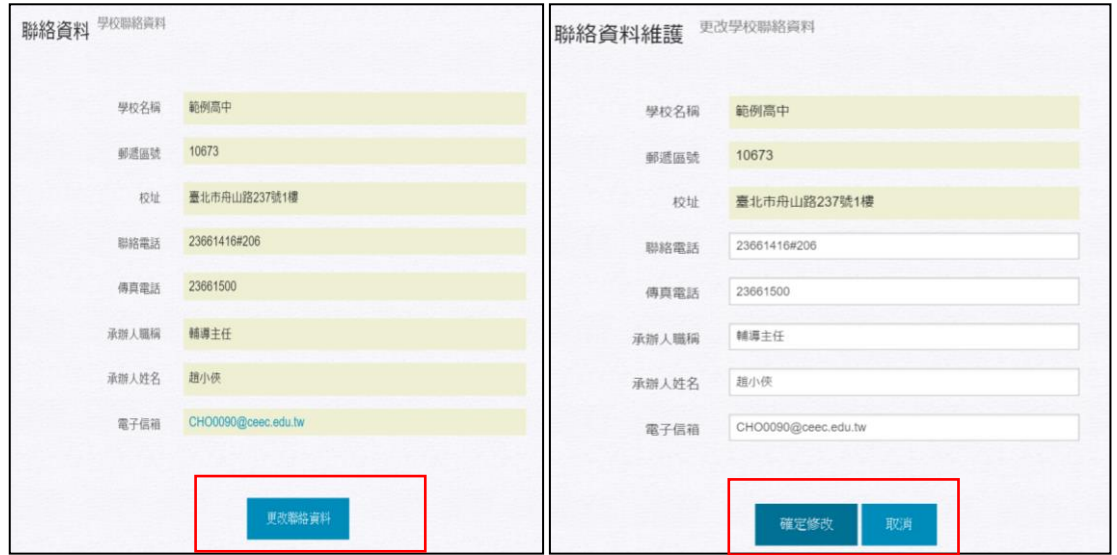

# **(3)教師密碼管理**

學校單位使用本中心提供的原始密碼進行第一次登入後,請至此處修改成新密 碼。

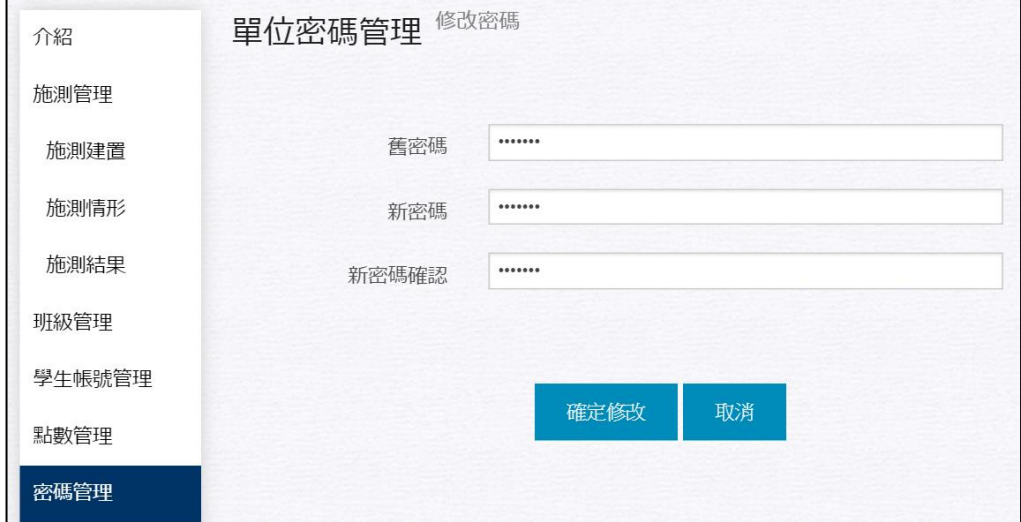

### **(二) 學生專區**

# **1. 操作流程圖**

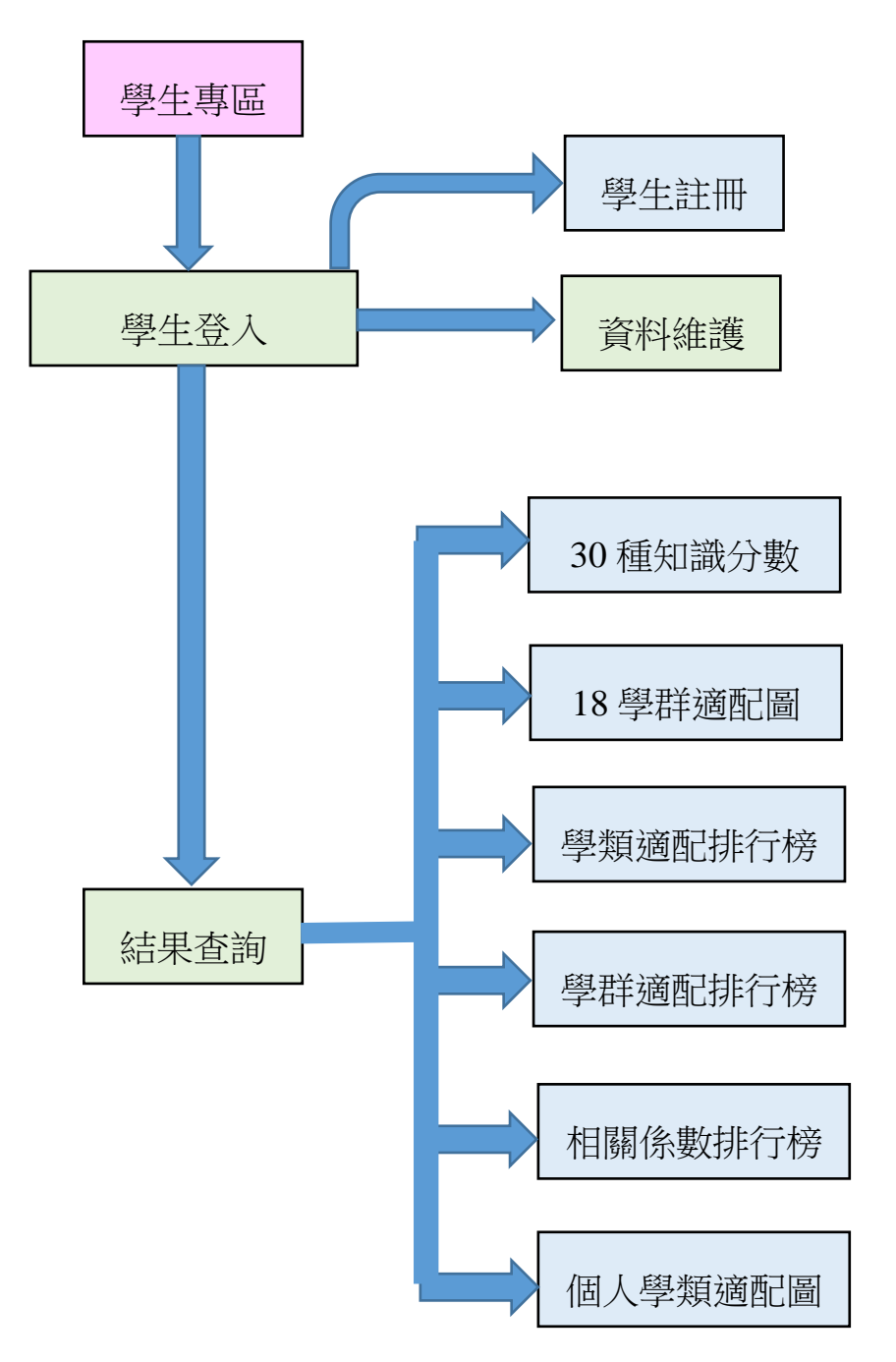

# **2. 系統登入**

**(1)**點選【線上施測】,再點選【學生專區】即可進入學生測驗系統。

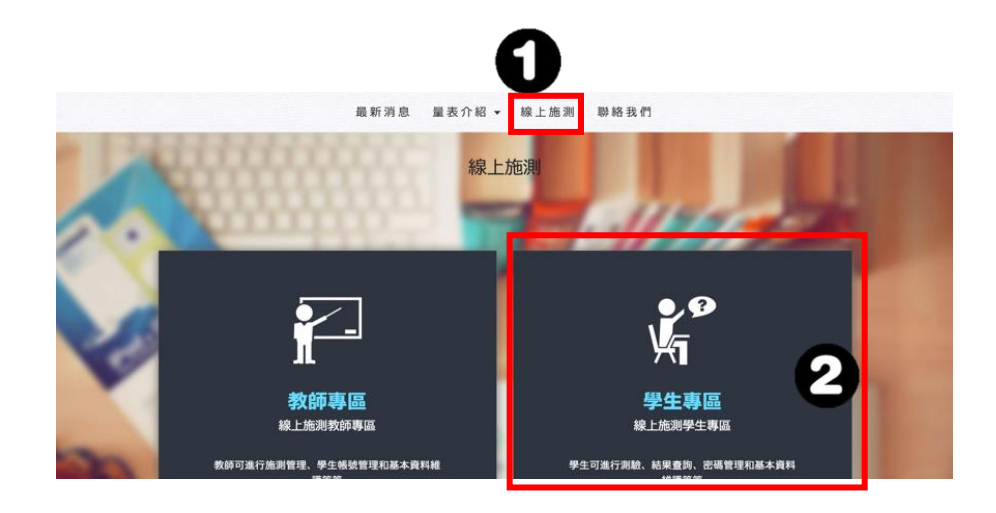

**(2)**答案卡作答而線上看結果登入註冊過程。

【 打叉,線上施測與線上作答功能】

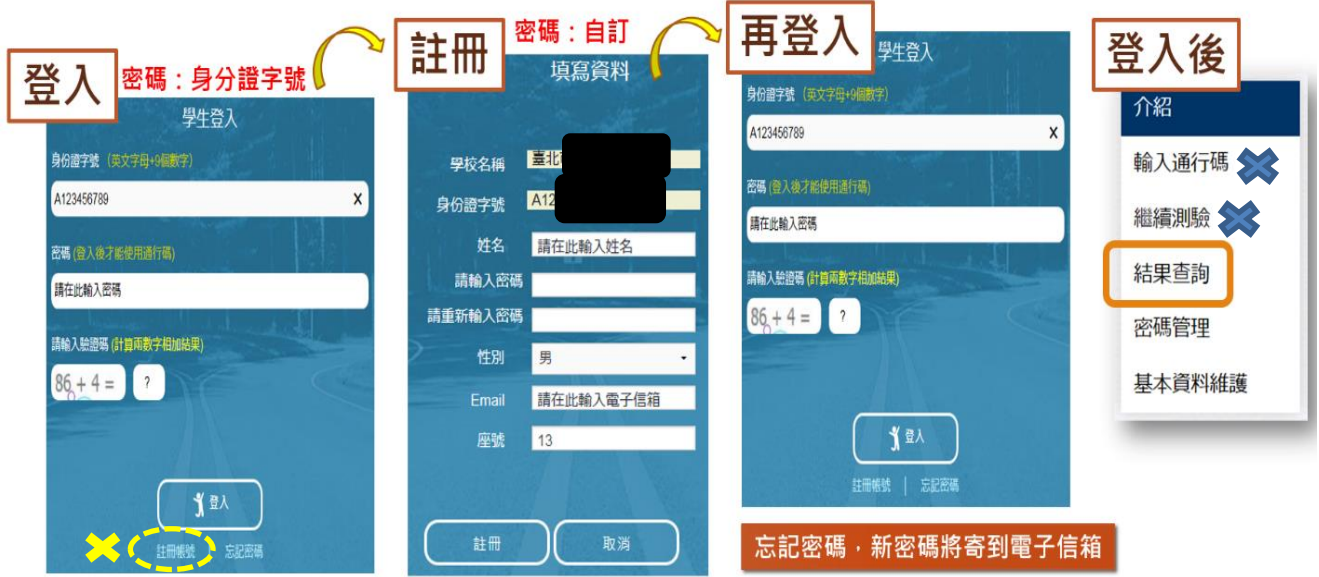

### **3. 結果查詢**

1. 可從學生專區左側欄【結果查詢】區,點選【結果查詢】即可。

**小提醒:紙本和線上結果一樣,都在此區查詢。**

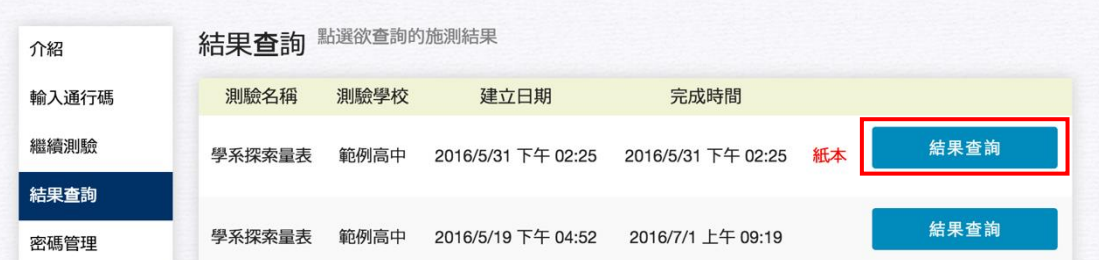

- 2. 結果查詢區主要分兩大部分:**施測結果**及**結果說明**。
- (1)**施測結果:**提供六種結果呈現方式,分別為30 種知識分數、18 學群適配

圖、學類適配排行榜、學群適配排行榜、相關係數排行榜、個人學類配對 圖(profile)。

(2)**結果說明:**說明如何判讀測驗結果,分為何謂適配、適配強弱。

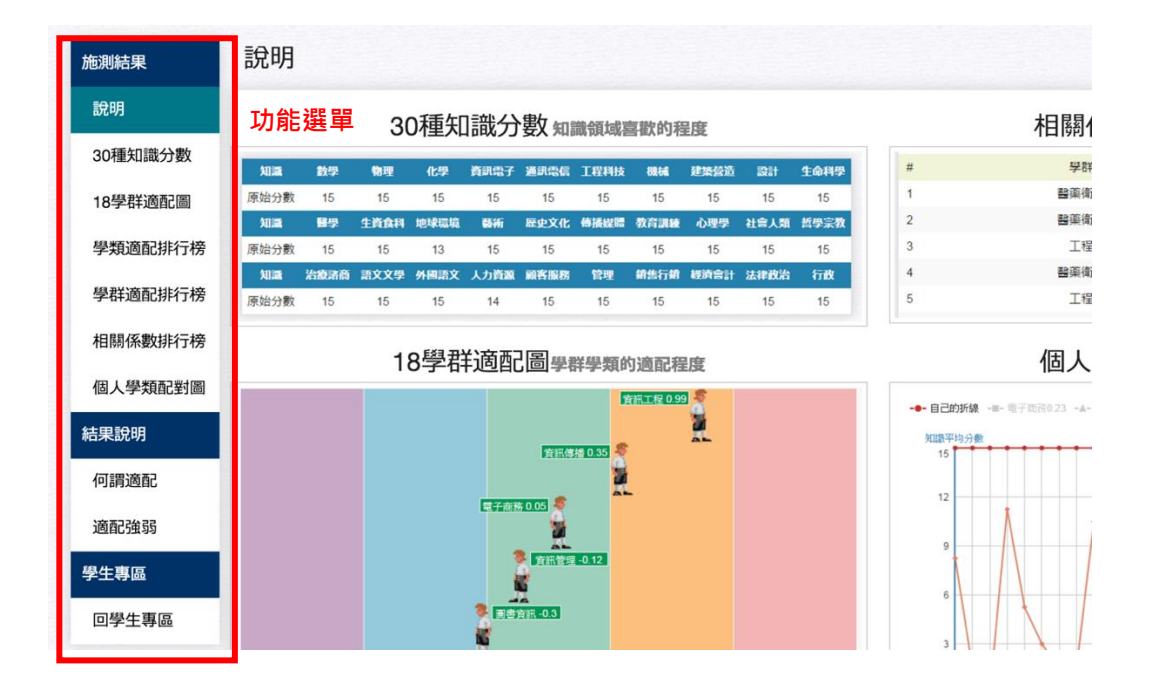

# **4. 資料維護**

(1). 密碼管理:若欲更改密碼,可至此處修改。

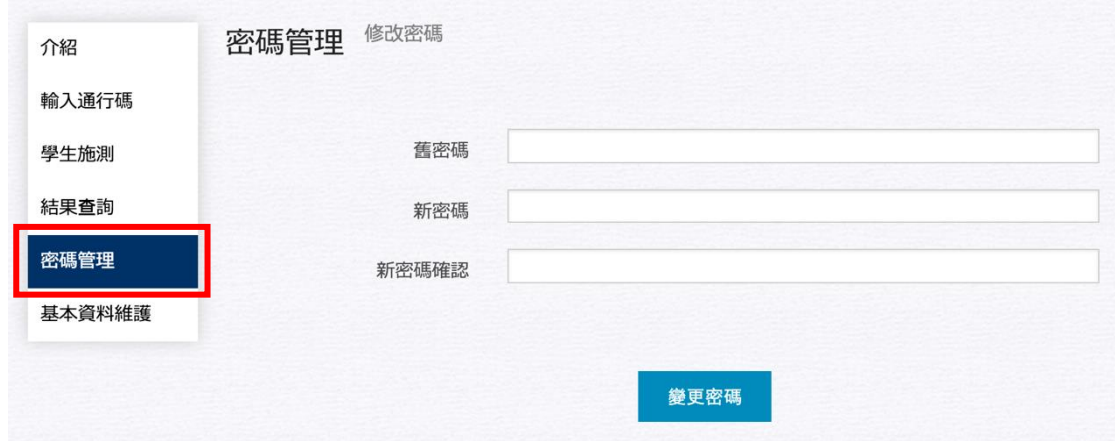

(2). 基本資料維護:學生可在此處修改姓名、性別、email、座號。

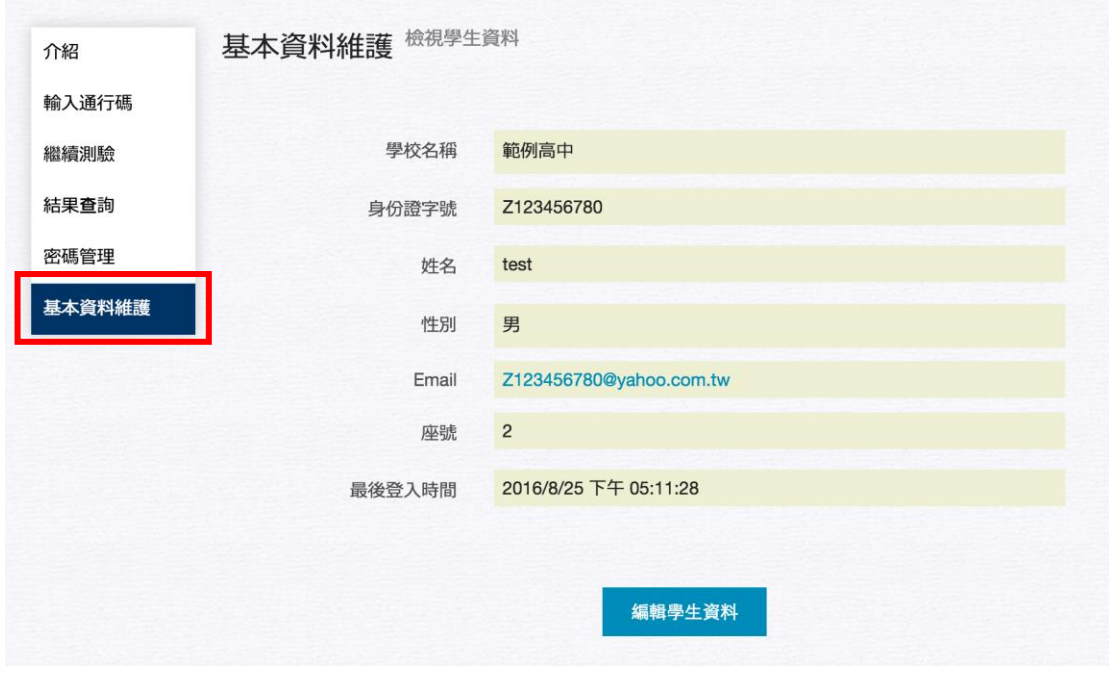